# Paylink Technical Details Manual

# <span id="page-1-0"></span>**Table of Contents**

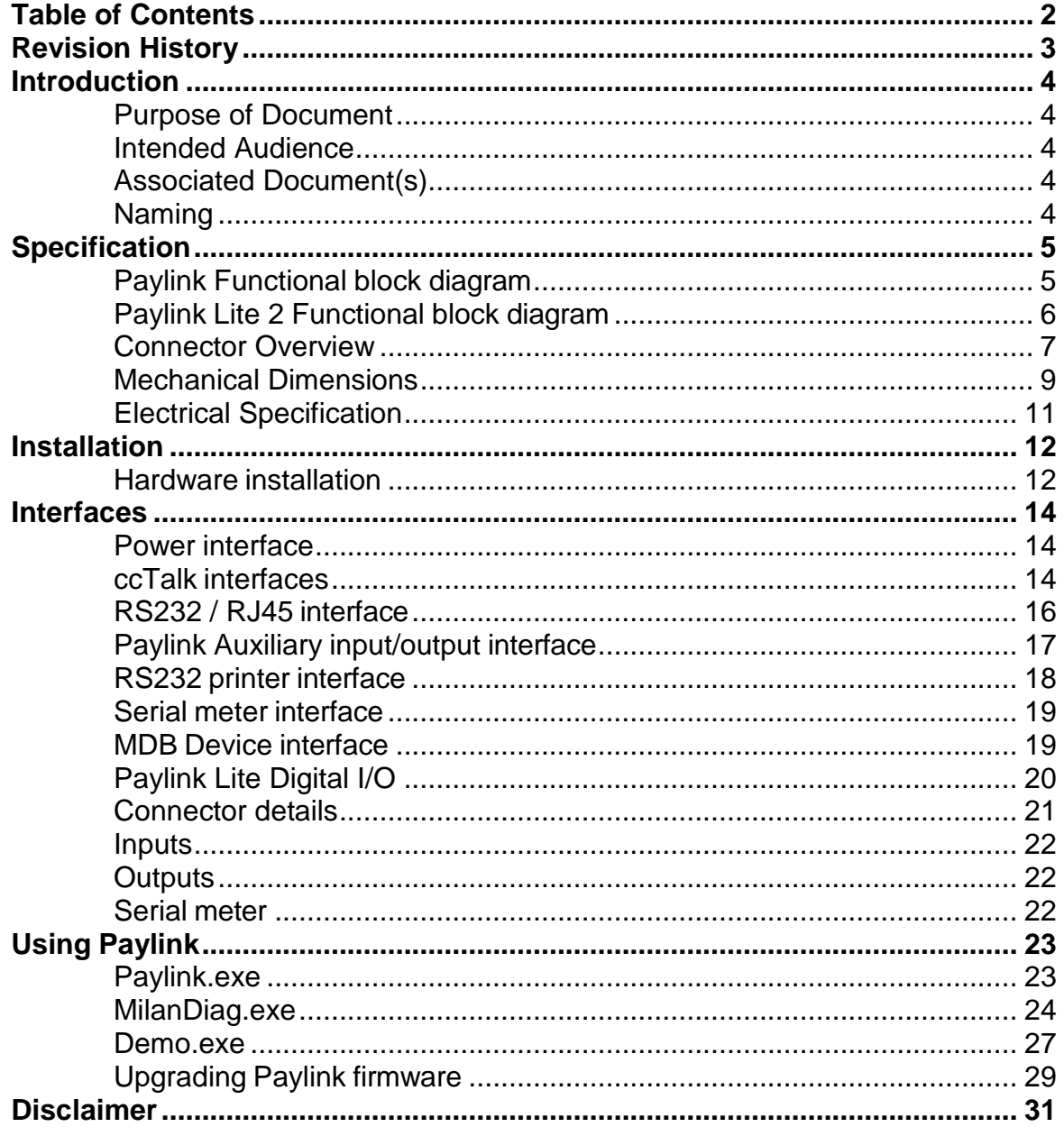

# <span id="page-2-0"></span>**Revision History**

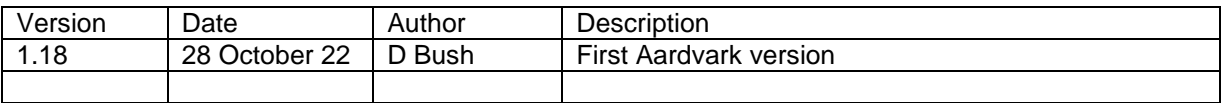

# <span id="page-3-0"></span>**Introduction**

## <span id="page-3-1"></span>*Purpose of Document*

This document describes the details of the Paylink hardware platform.

#### <span id="page-3-2"></span>*Intended Audience*

The intended audience of this document is the engineers who will wiring up the Paylink unit in a complete system

#### <span id="page-3-3"></span>*Associated Document(s)*

This document is one of a set that together cover creating and using a Paylink system. As well as this document, there are two more:

The companion document "Milan / Paylink Application Program Interface Manual" is written for the use of programmers and covers the details of how to write the programs that interface to Paylink.

The document "Milan / Paylink System Manual" is written for the use of the person who is possibly not a programmer, but is concerned with designing and setting up the system centred on a Paylink unit. That document also covers the configuration settings that are used to describe the units connected to Paylink, and the way in which such units are controlled.

#### <span id="page-3-4"></span>*Naming*

The system described here has a few names. This section attempts to explain them.

AES Aardvark Embedded Solutions - us. IMHEI Intelligent Money Handling Interface Equipment. This was the original name for the project, This was however difficult to say, and so was replaced in common use by Milan. It remains in the names in of the header files etc. Milan This was originally the name of the first hardware build. It has however become the name of the overall project. Most documents from AES talk about Milan to cover the whole family of products that are used with this API Paylink This is the name of the USB module. There are at present seven versions of Paylink hardware Standard Paylink The original, metal cased version. Paylink Lite An old, smaller, plastic cased cctalk only version, with a reduced function set. uPaylink (Micro Paylink) a PC software only version, for use with Crane PI USB peripherals. Paylink Lite V2 A smaller, plastic cased version supporting the full set of peripherals on a single connector, either cctalk or RS232 together with 4 input and 4 outputs Paylink MDB Lite A smaller, plastic cased version supporting the full set of peripherals on a single MDB connector together with 4 input and 4 outputs Paylink MDB Aux A version of the MDB Lite with no I/O that does not authorise Paylink to run Paylink RS232 Aux A specially programmer USB to RS232 converter that does not authorise Paylink to run

# <span id="page-4-0"></span>**Specification**

## <span id="page-4-1"></span>*Paylink Functional block diagram*

*Figure 1: Functional block diagram*

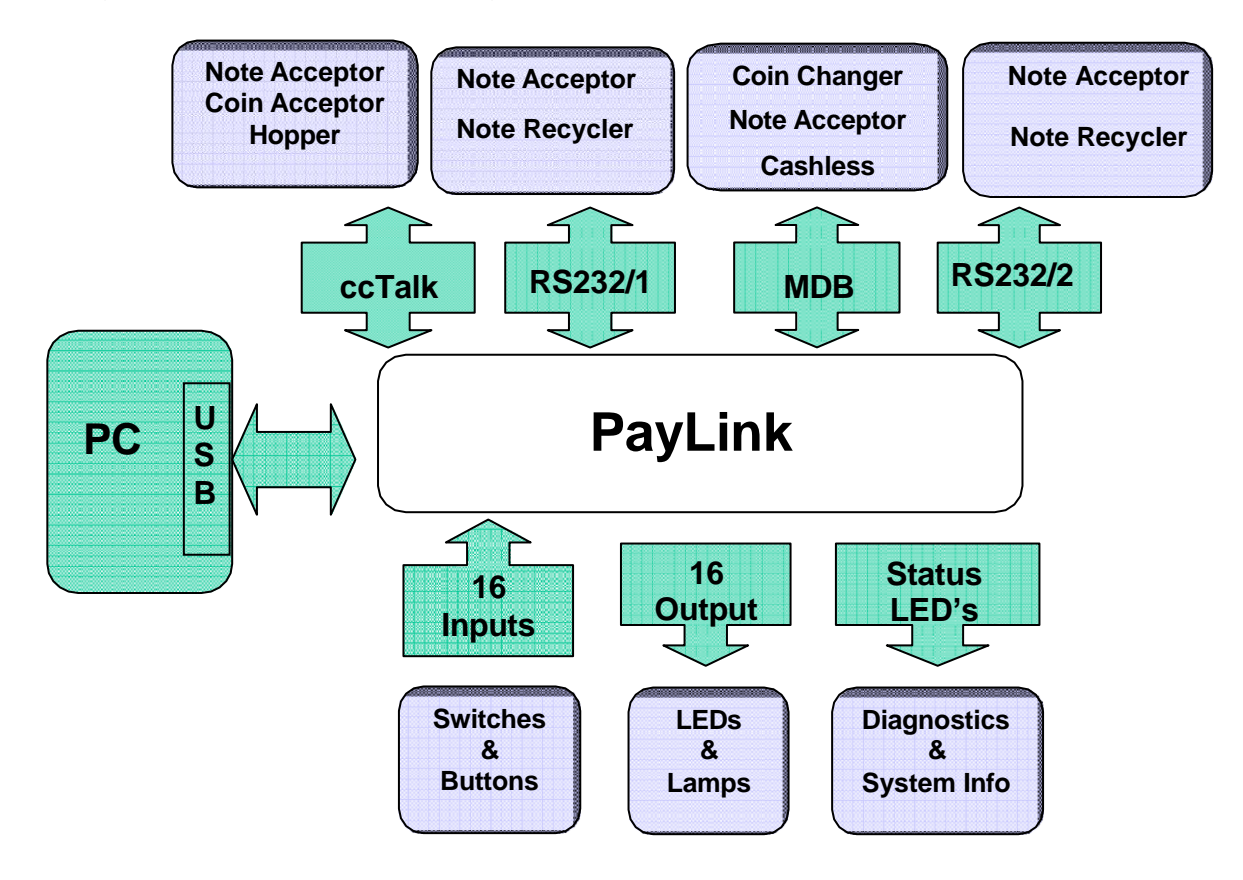

# <span id="page-5-0"></span>*Paylink Lite 2 Functional block diagram*

*Figure 2: Functional block diagram*

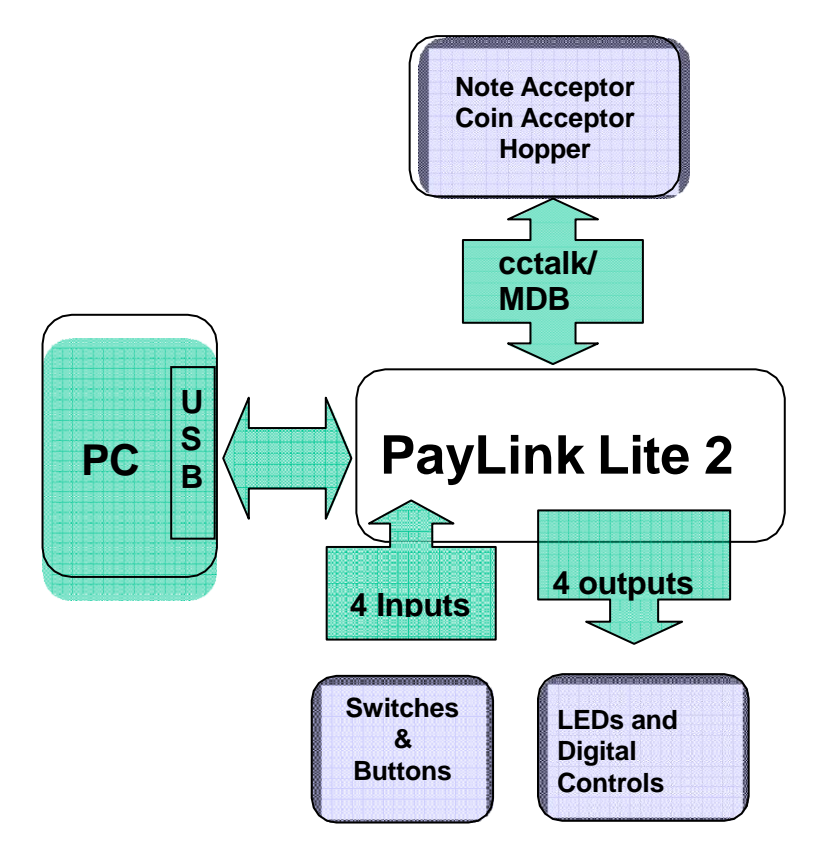

#### <span id="page-6-0"></span>*Connector Overview*

*Below is an overview of each connector on Paylink.*

#### *Figure 3: Paylink Connector overview with examples*

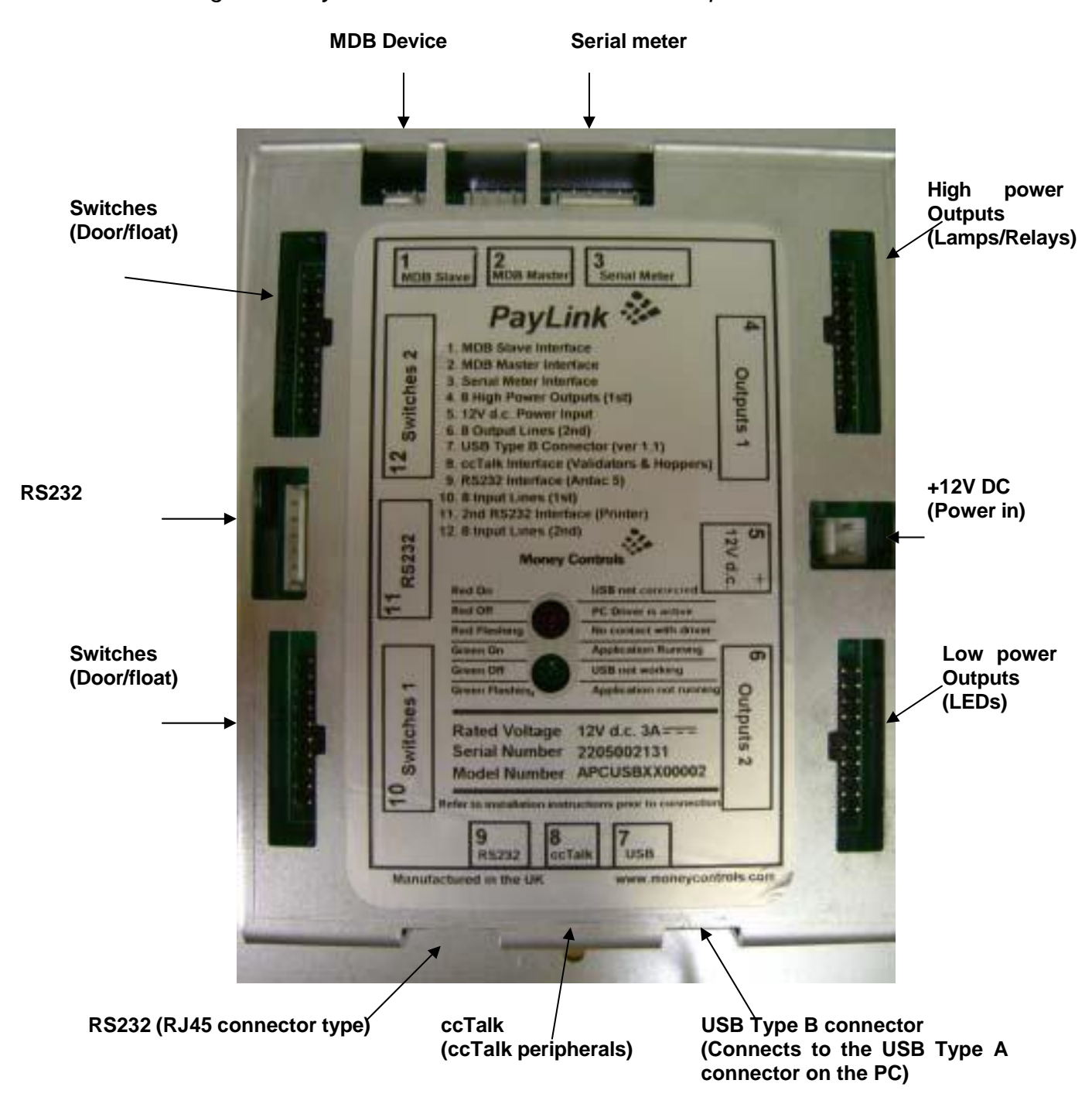

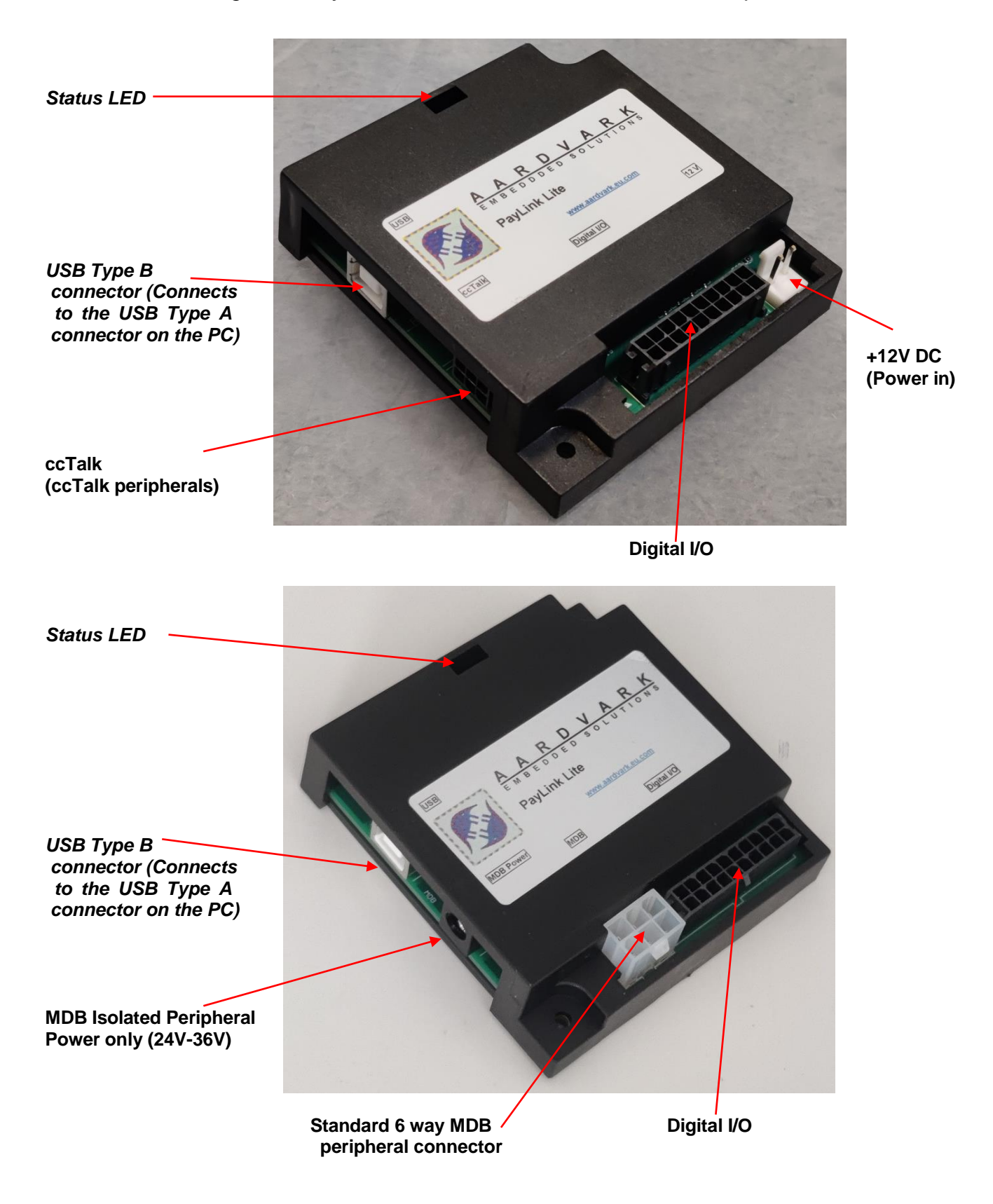

#### *Figure 4: Paylink Lite 2 Connector overview with examples*

## <span id="page-8-0"></span>*Mechanical Dimensions*

## *Figure 5: Paylink mechanical dimensions*

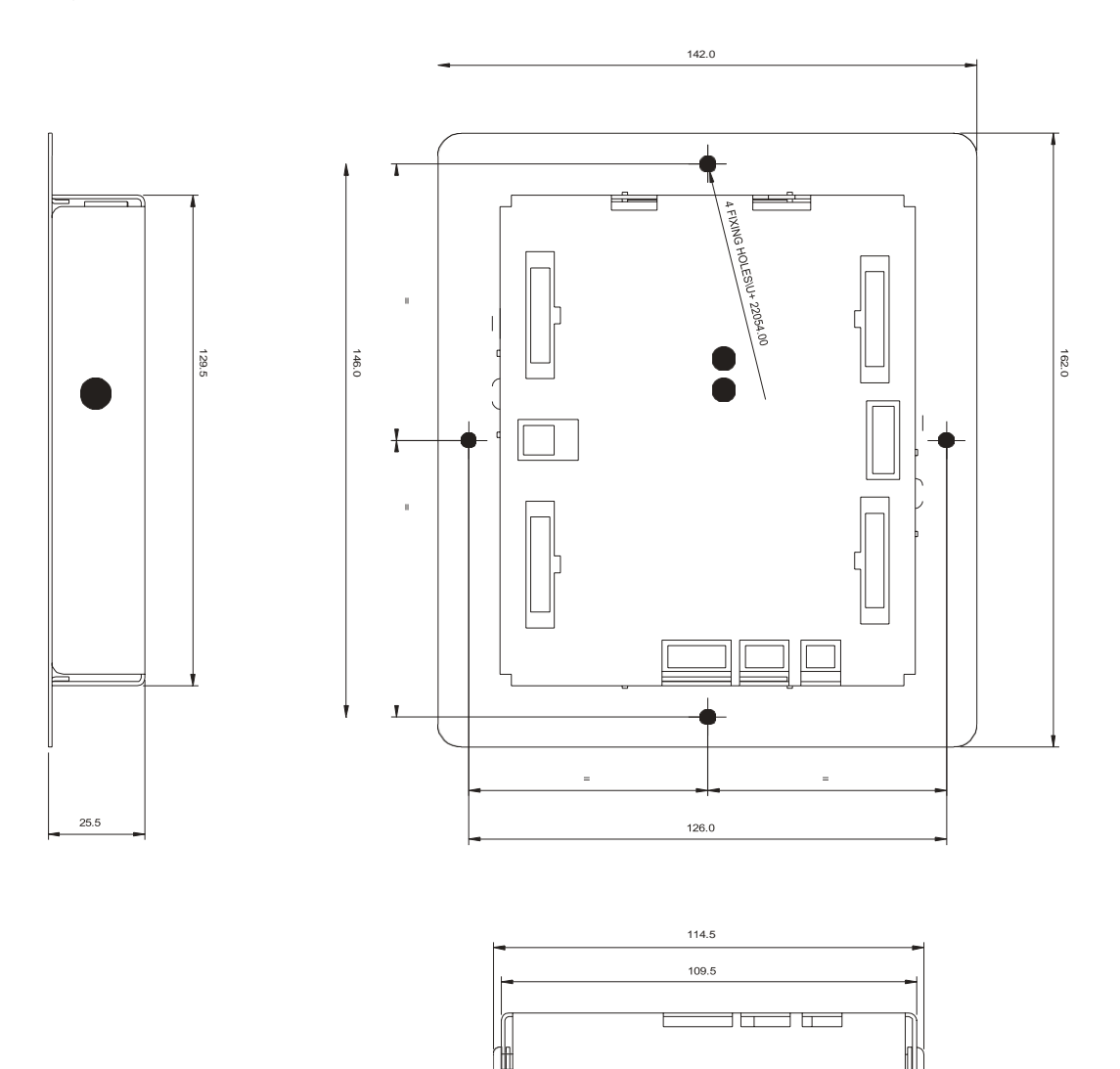

## *Figure 6: Paylink Lite 2 mechanical dimensions*

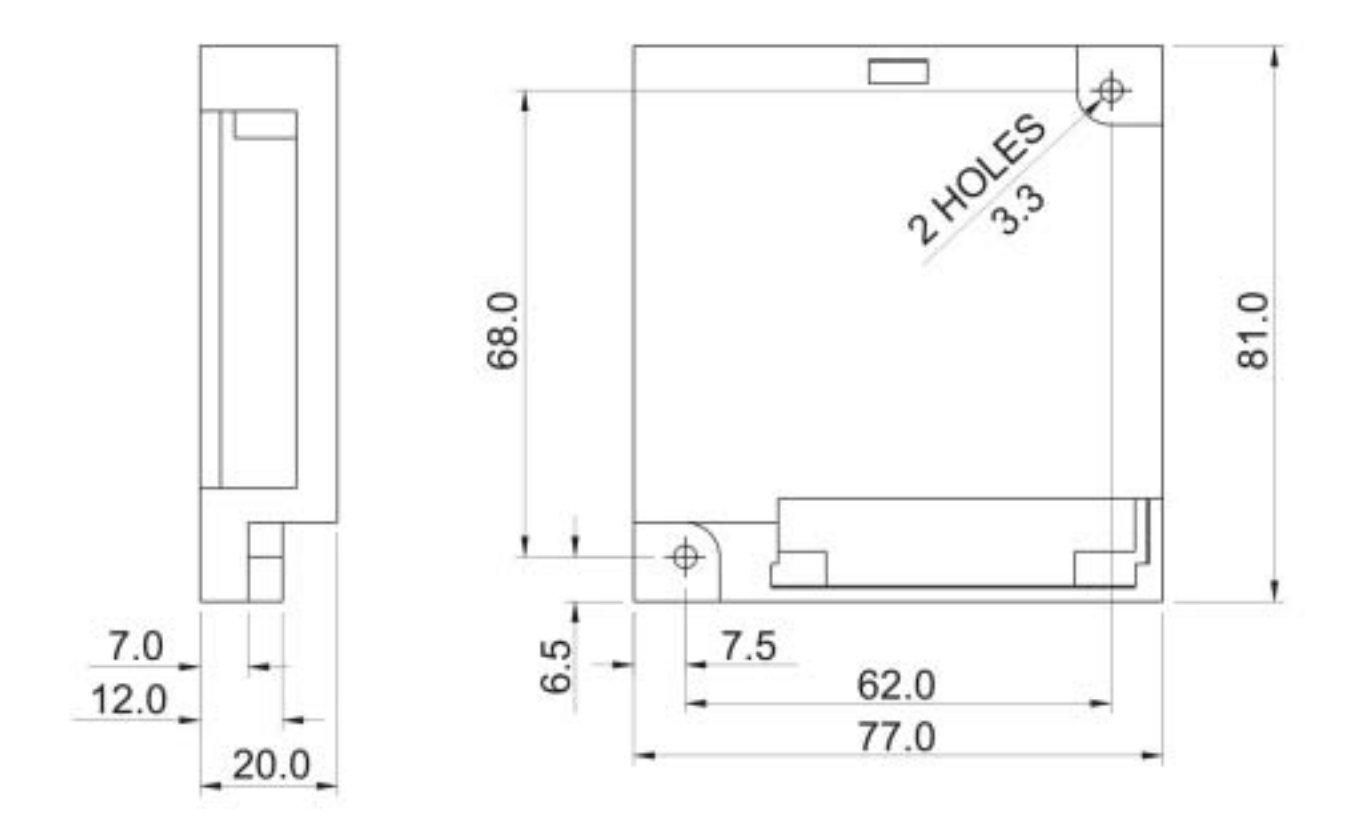

# <span id="page-10-0"></span>*Electrical Specification*

*Table 1: Electrical Specification (Paylink)*

| Environmental                 |                                                                  |
|-------------------------------|------------------------------------------------------------------|
| Operating temperature range   | $0^{\circ}$ C to 55 $^{\circ}$ C                                 |
| Storage temperature range     | $-20^{\circ}$ C to $70^{\circ}$ C                                |
| Humidity range                | Up to 75% RH non-condensing                                      |
|                               |                                                                  |
| Electrical - cctalk           |                                                                  |
| Signal Voltage                | 5V                                                               |
| Power (fuse protected) +12Vdc | 2.5A continuous, 5A peak for 200ms                               |
| Power (fuse protected) +24Vdc | 2.5A continuous, 5A peak for 200ms                               |
| Electrical - I/O Ports        |                                                                  |
| 16 inputs                     | Switch inputs 3V3 CMOS thresholds with 3V3 pull-ups, 5mA max.    |
| 8 high power outputs          | Open drain up to 300mA, max output 36V. (Inductive or resistive) |
| 8 low power outputs           | Open drain up to 30mA, max output 12V (resistive only)           |
|                               |                                                                  |
| <b>PC</b> Interface           | USB Type B interface, V1.1 and above                             |

## *Table 2: Electrical Specification (Paylink Lite 2 cctalk)*

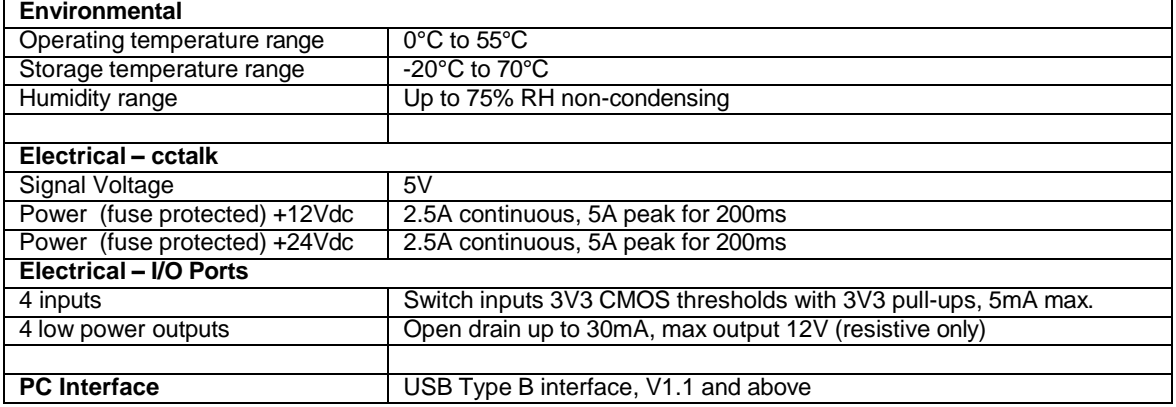

#### *Table 2: Electrical Specification (Paylink Lite 2 MDB)*

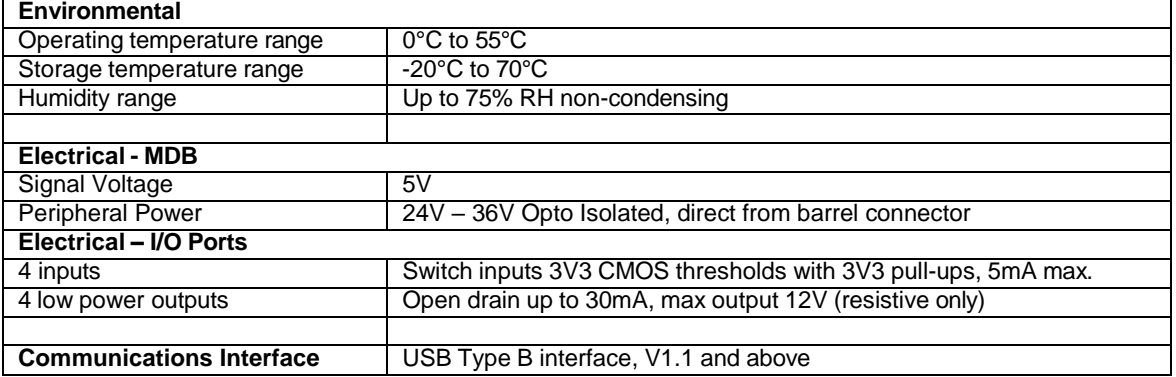

# <span id="page-11-0"></span>**Installation**

## <span id="page-11-1"></span>*Hardware installation*

*Paylink connects to the PC via the USB Type A – Type B cable, during the installation process; the LED indicates the current status of Paylink.*

*Table 3: Status LED table*

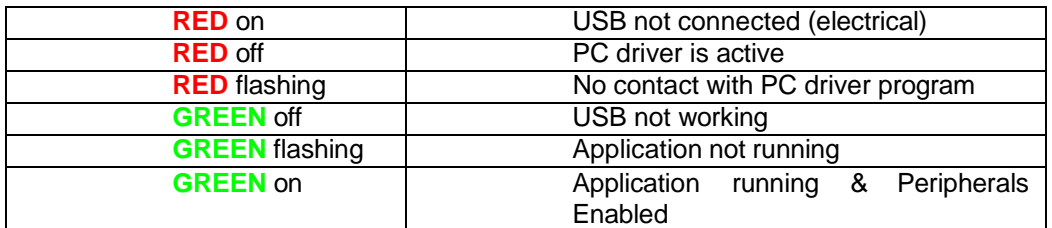

*Connecting the ccTalk multi drop cable to Paylink*

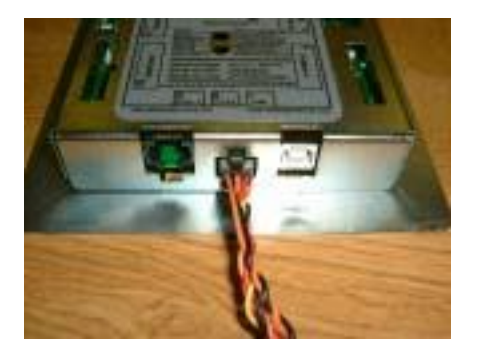

Connecting the 4 X 20-way headers to the I/O connectors. *Note: Each 20 way header has a different 'key way' to correspond with the missing pin on the 20-way connectors. The ends of the cables are left open to use as desired.*

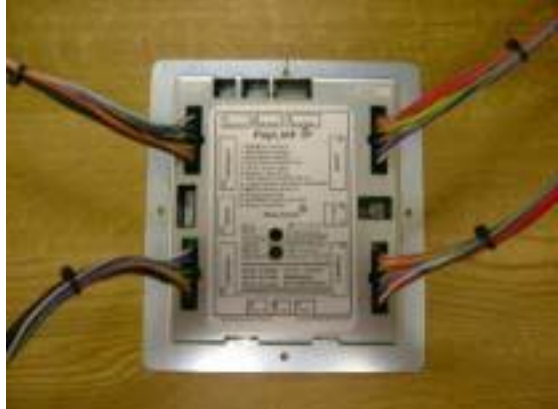

*Connecting Paylink to the 2-pin power cable*

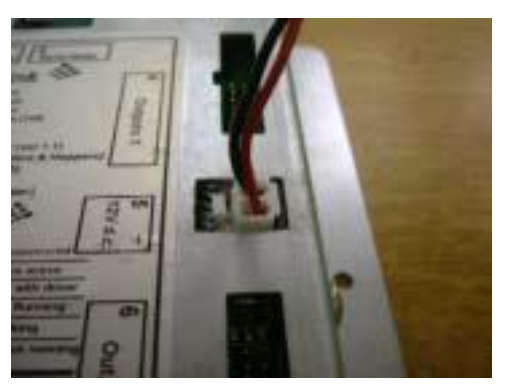

*Connecting the USB cable to Paylink and to the PC. The status LED will show RED ON.*

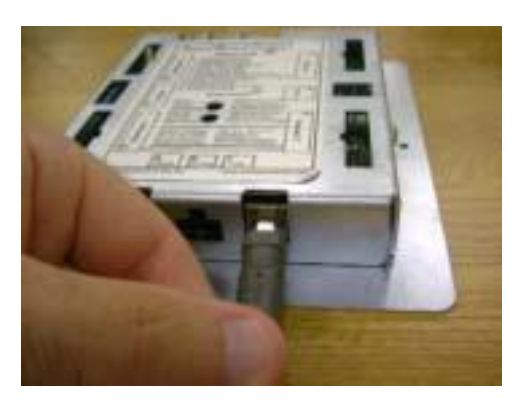

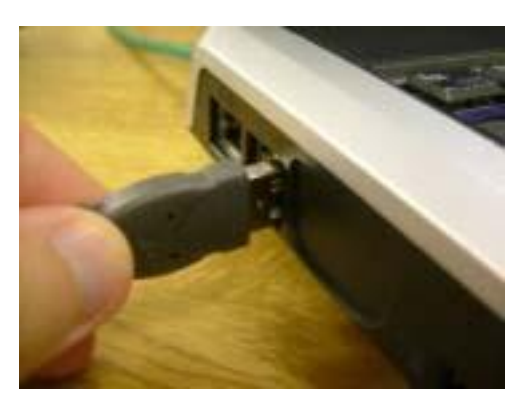

## <span id="page-13-0"></span>**Interfaces**

#### <span id="page-13-1"></span>*Power interface*

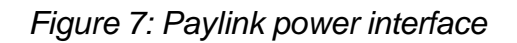

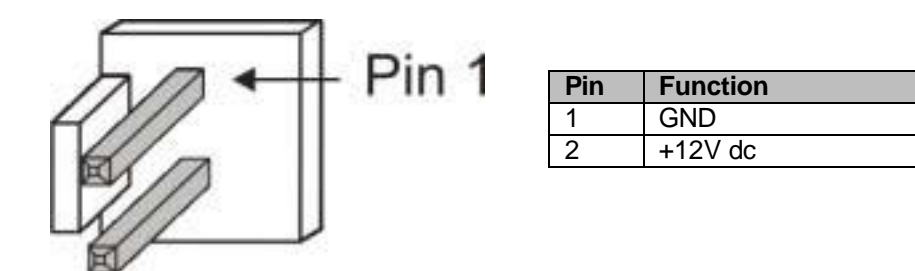

Matching Cable Plug: JST VHR-2M (3.96mm Pitch)

#### <span id="page-13-2"></span>*ccTalk interfaces*

*Figure 8: Paylink ccTalk interface*

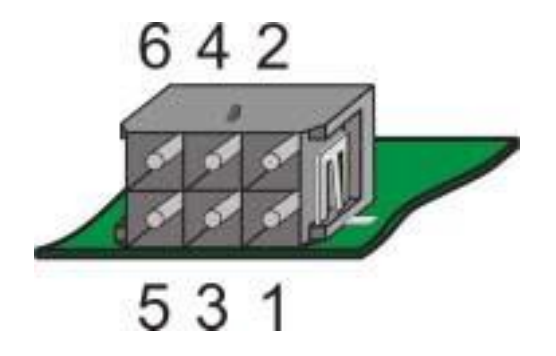

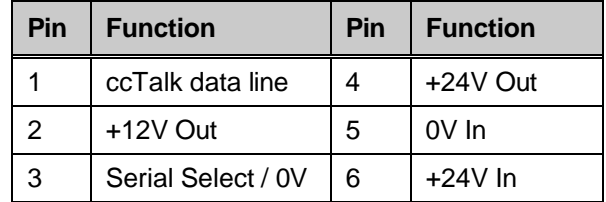

Matching Cable Plug: Molex 43025-0600, Micro-Fit 3.0 (3mm Pitch)

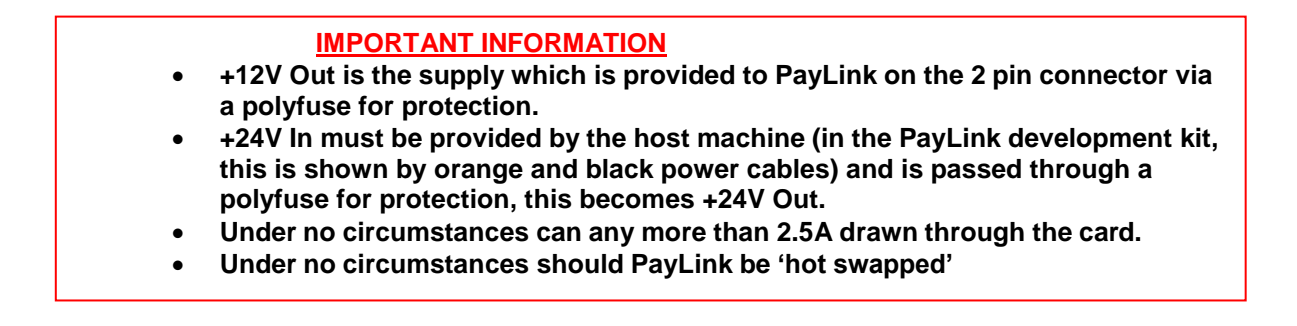

#### *Figure 9: Standard 10 pin ccTalk interface*

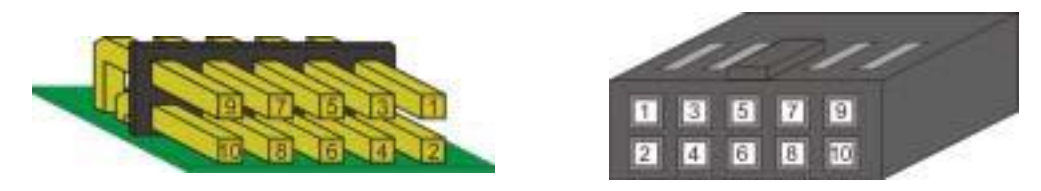

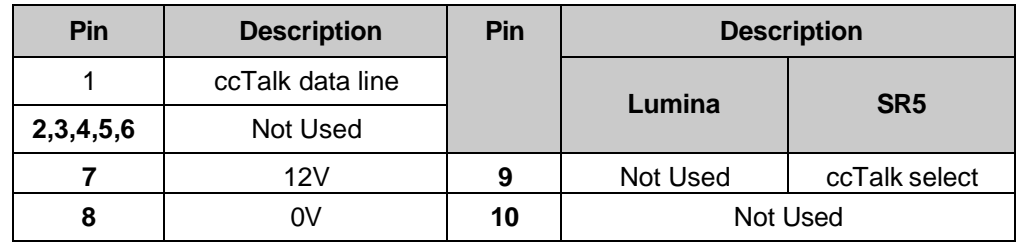

*Figure 10: Standard 4 Pin ccTalk interface*

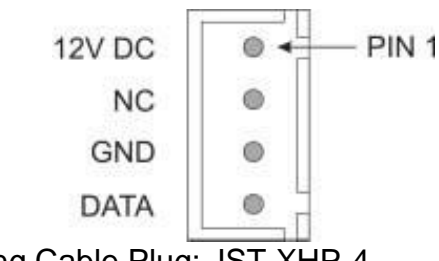

Matching Cable Plug: JST XHP-4

*Figure 11: Standard 10 pin Hopper ccTalk interface*

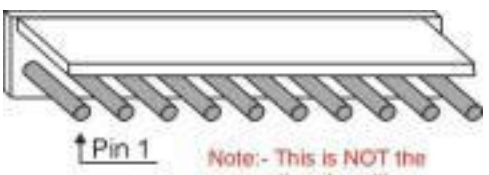

conventional position of pin 1.

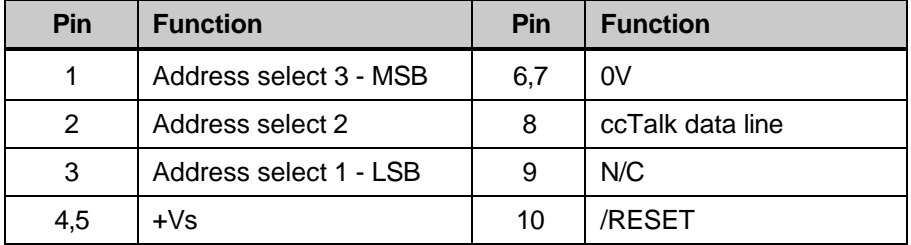

Matching Cable Plug: Molex 22-01-2101, KK 254, (2.54mm Pitch)

#### *Figure 12: Standard "Cinch" ccTalk interface*

*View of Base plate Connector from Rear*

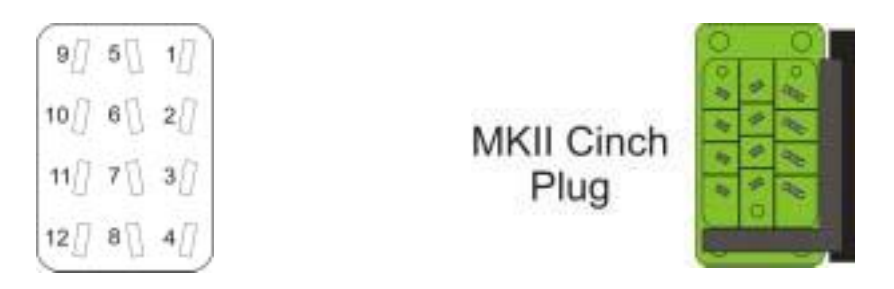

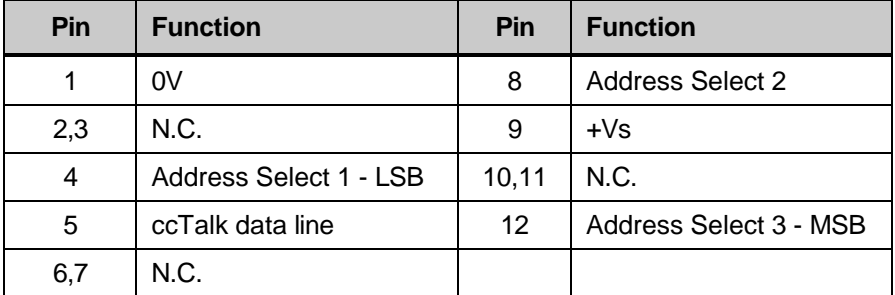

Matching Cable Plug: cinch R76-77849

## <span id="page-15-0"></span>*RS232 / RJ45 interface*

*Figure 13: Paylink - RS232 / RJ45 interface*

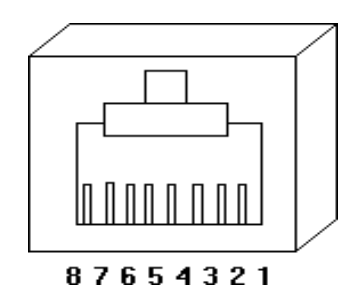

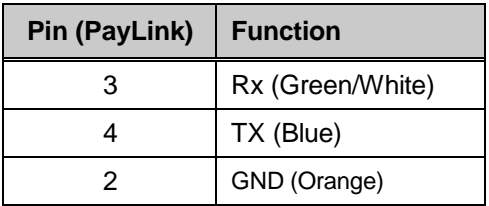

# <span id="page-16-0"></span>*Paylink Auxiliary input/output interface*

Matching Cable Plugs: Molex 90142-0020, C-Grid (2.54mm Pitch)

*Figure 15: Connector 4 – High power outputs*

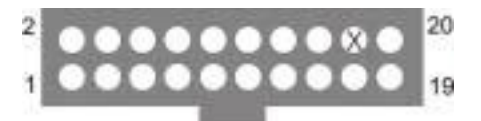

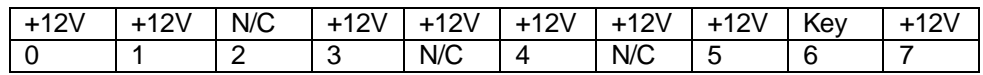

*Figure 16: Connector 6 – Low power outputs*

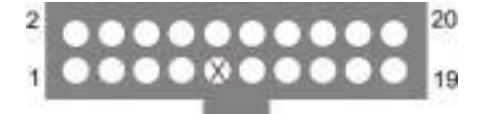

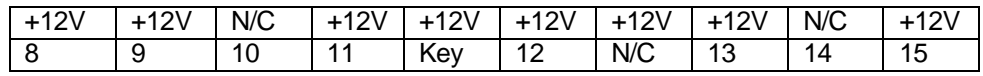

*Figure 17: Connector 10 – Switches / Inputs*

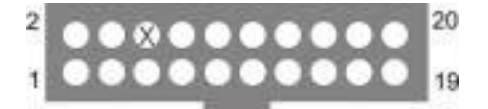

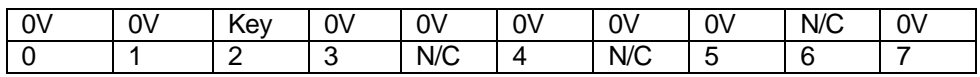

*Figure 18: Connector 12 – Switches / Inputs*

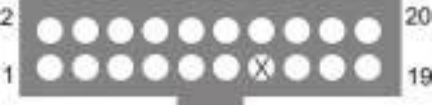

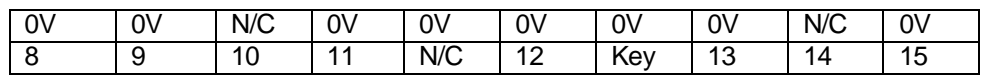

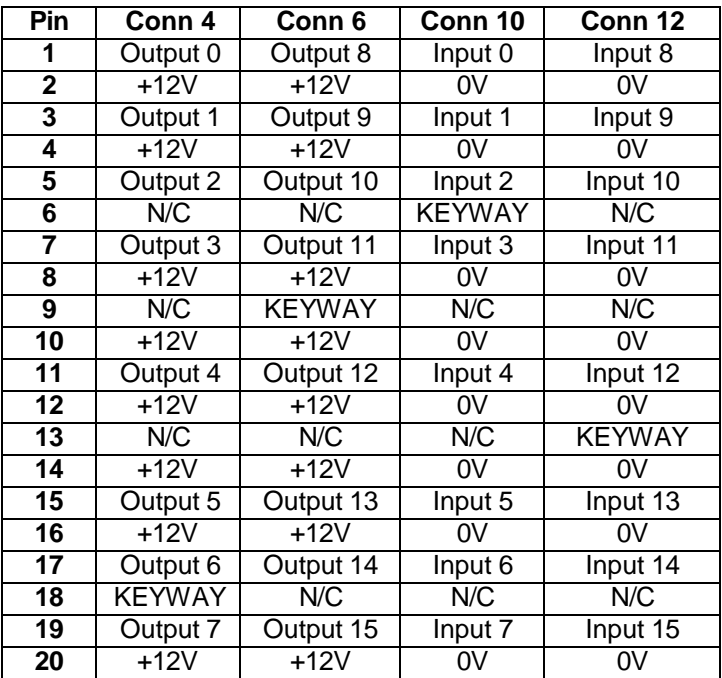

#### *Table 4: I/O Interface*

# <span id="page-17-0"></span>*RS232 printer interface*

*Figure 20: Paylink – RS232 Serial Printer Interface*

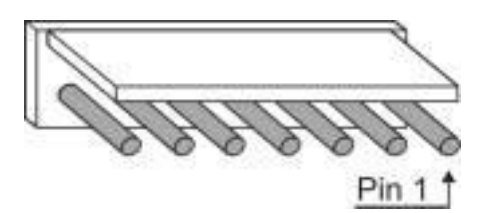

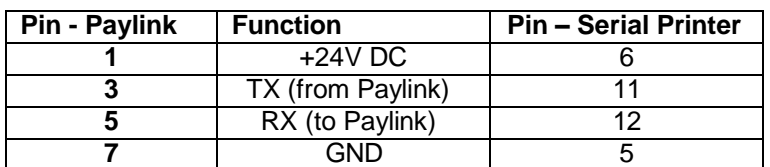

Matching Cable Plug: Molex 22-01-2071, KK 254, (2.54mm Pitch)

## <span id="page-18-0"></span>*Serial meter interface*

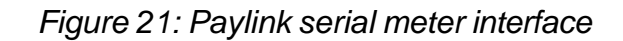

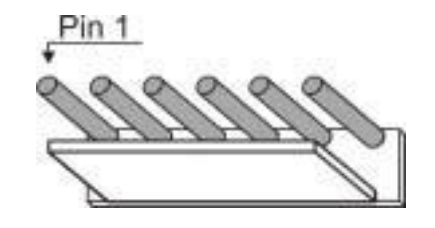

*This is a 1 to 1 connection between Paylink and the Serial meter.*

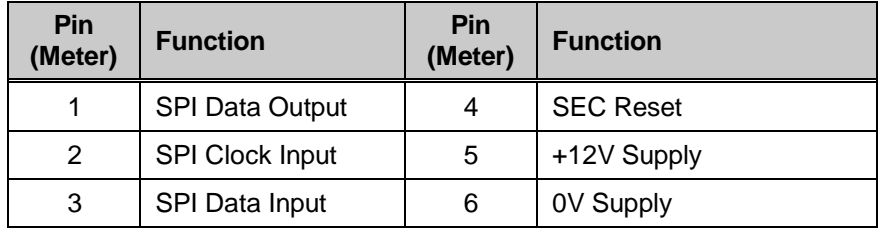

Matching Cable Plug: Molex 22-01-2061, KK 254, (2.54mm Pitch)

## <span id="page-18-1"></span>*MDB Device interface*

*Figure 22: MDB Slave interface*

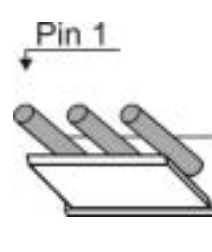

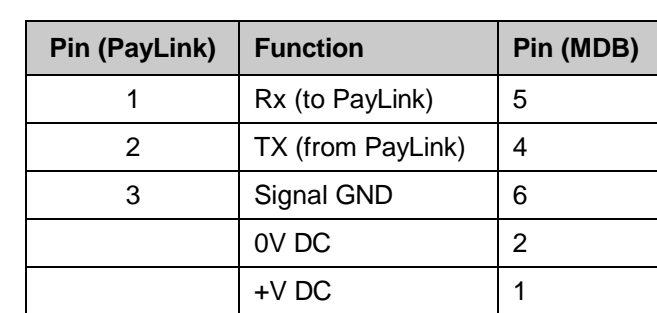

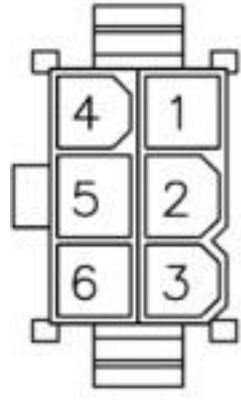

Matching Cable Plug: Molex 22-01-2031, KK 254, (2.54mm Pitch)

## <span id="page-19-0"></span>*Paylink Lite Digital I/O*

*Figure 22: Lite V2 Digital I/O*

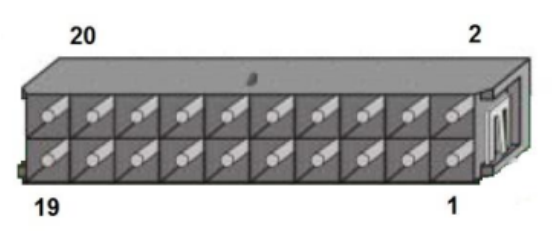

**Board Edge** 

In order to maintain compatibility with earlier versions of Paylink, the pin allocation of this connector is as shown in the diagram to the left.

Note that this does not match the pin allocation described in the Molex **Microfit documentation.** 

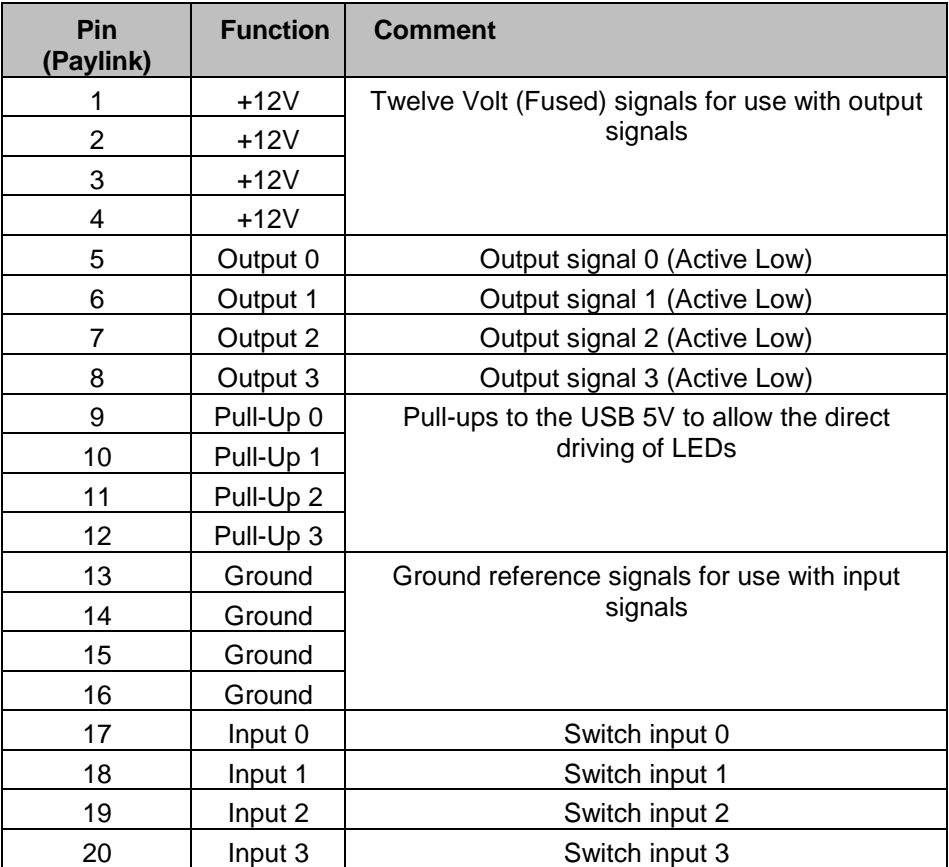

Matching Cable Plug: Molex 43025-2000, Micro-Fit 3.0 (3mm Pitch)

## <span id="page-20-0"></span>*Connector details*

*Full drawings and connector details are provided within the \PaylinkLooms section of the Distribution.*

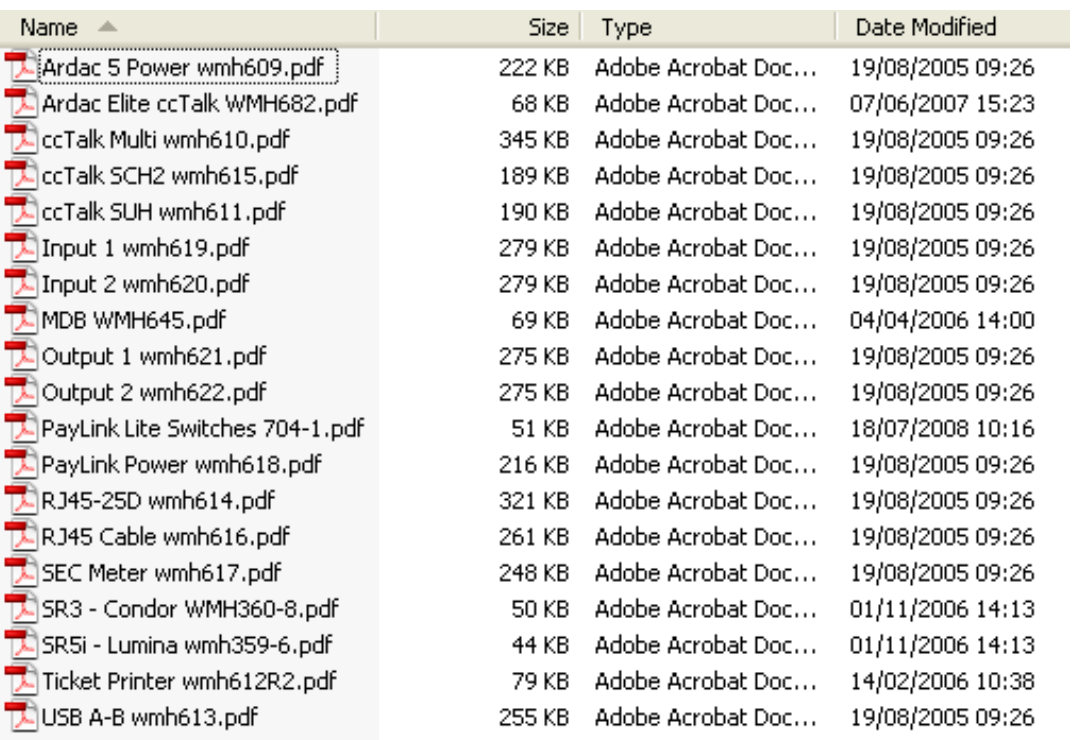

#### <span id="page-21-0"></span>*Inputs*

- 16 (4 for Paylink Lite V2) Individual external switches are supported by the unit, and are easily accessible by the user's application.
- Provision is made for the user's application to easily use switches in two modes:
	- 1. Key Press Where a button may be pressed several times and it is important to know how many times
	- 2. State Where the switch changes over a long time frame and all the application needs to know is where the switch is at any instant.

#### <span id="page-21-1"></span>*Outputs*

- 8 (4 for Paylink Lite V2) Individual external LED's are supported by the unit, and are easily accessible by the user's application.
- 8 high power (lamp) outputs are supported by the unit, and are easily accessible by the user's application.

#### <span id="page-21-2"></span>*Serial meter*

- One external meter with an SPI interface corresponding to that defined by Starpoint is supported.
- The Paylink board fully supports all 31 of the Starpoint's counters.
- Provision is made to allow the user's application to easily support the BACTA standard for displaying counter values, as well as to implement any other scheme.
- The Paylink board continually checks that the meter is operation.

# <span id="page-22-0"></span>**Using Paylink**

*This section shows how to run and use various programs, all of which are provided on the* **Paylink** distributio.

- Paylink.exe (the Paylink driver)
- **MilanDiag.exe** (diagnostics program)
- **Demo.exe** (API example)
- **Firmware.exe** upgrade program

#### <span id="page-22-1"></span>*Paylink.exe*

*Paylink.exe is found in the Paylink directory. When the application is run, the following screen will be shown.*

You can output to a log file by adding a parameter to AESWDriver start line. This will *generate a time stamped log that will show driver and Paylink events. There will be no GUI when this is performed.*

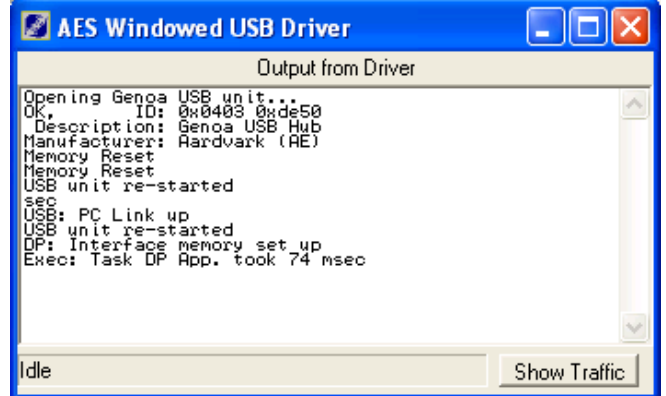

*The contents of this screen should be similar to the one shown above. The status LED on Paylink will now Flash GREEN to indicate that the driver is working correctly.* 

*Refer to Table 3: Status LED table for information.*

*This driver MUST be run before running the demo software.*

#### <span id="page-23-0"></span>*MilanDiag.exe*

*This is a Diagnostics program, which shows various information about Paylink, such as the peripherals, which are connected and the version number of Paylink firmware. Diag.exe is found in the following directory: Paylink\SDK\ When the application is run, the following screen will be shown:*

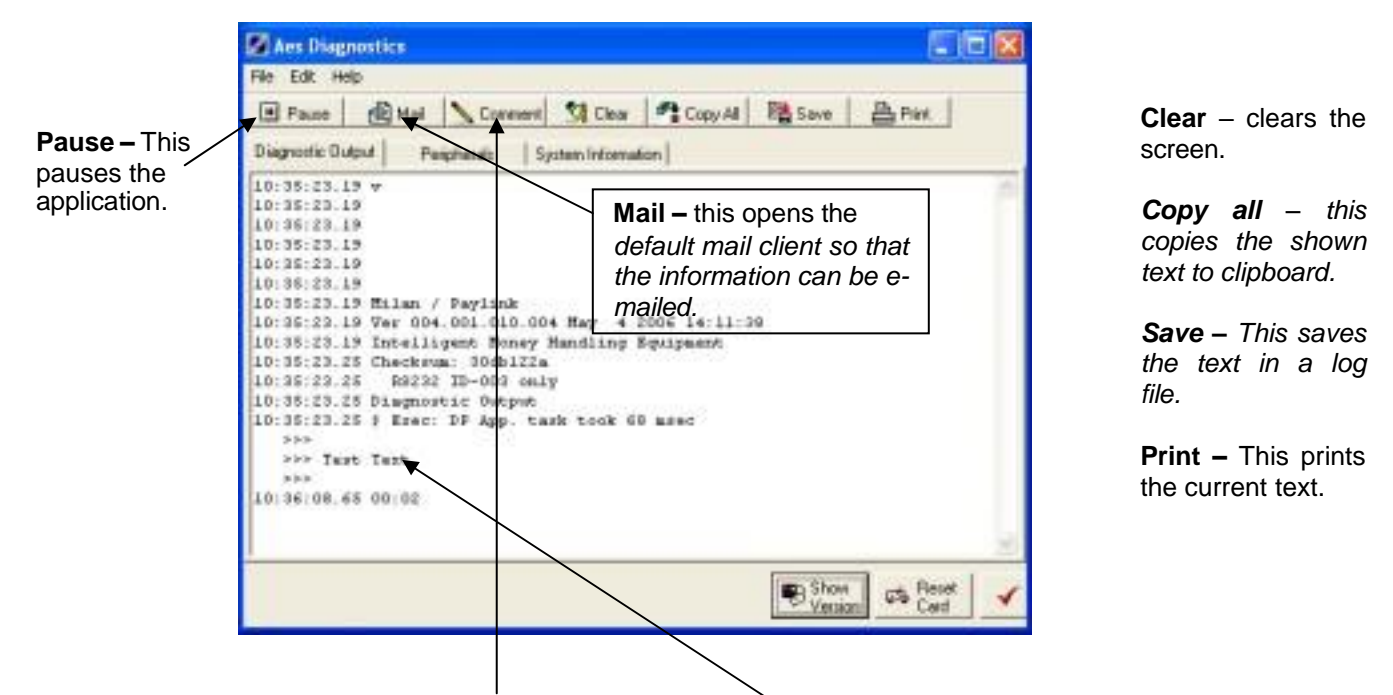

*Clicking the Comment button, allows a comment to be added, the following screen will appear.*

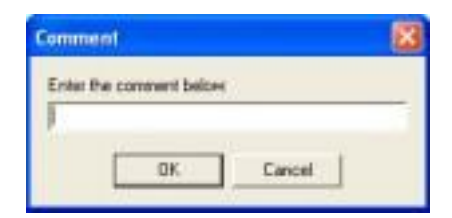

*A comment will then appear in the diagnostics window.*

**DI Acs Digenostics ETER** 

*Clicking on the Show Version button will show the following screen.*

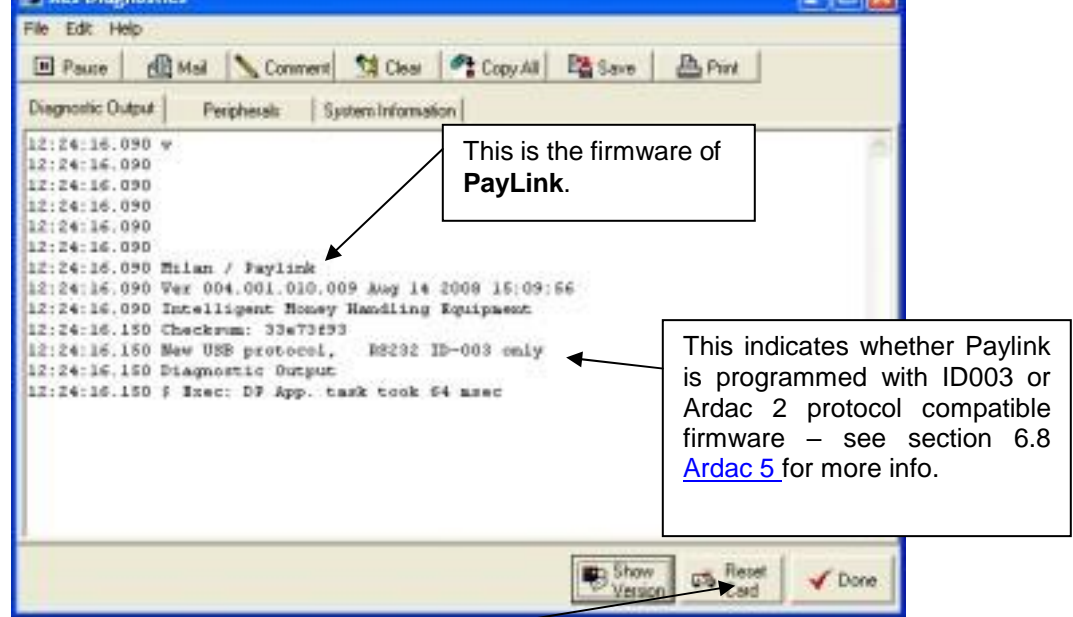

*Click on the Reset Card button will show the following screen.*

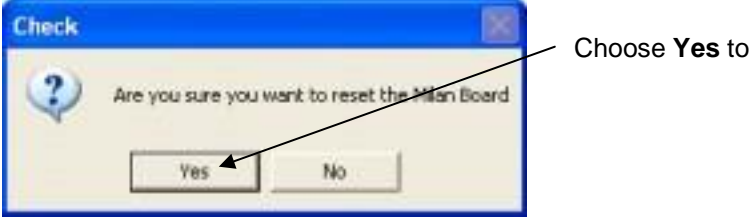

reset **Paylink**.

*Click on the Peripherals tab to see which peripherals are connected.*

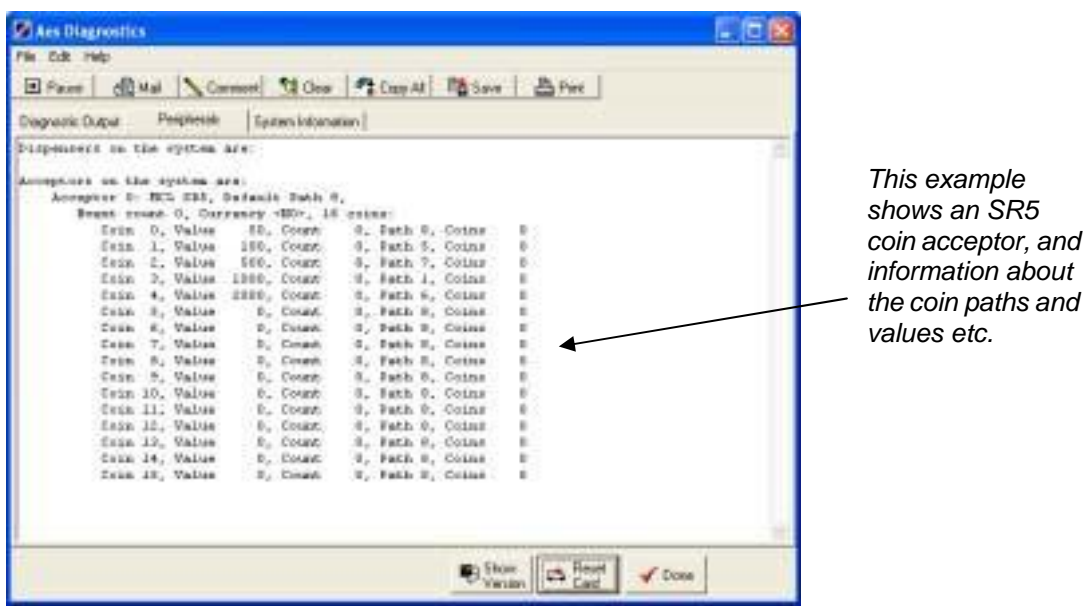

Click on the **System Information** tab to display various system information about **Paylink**.

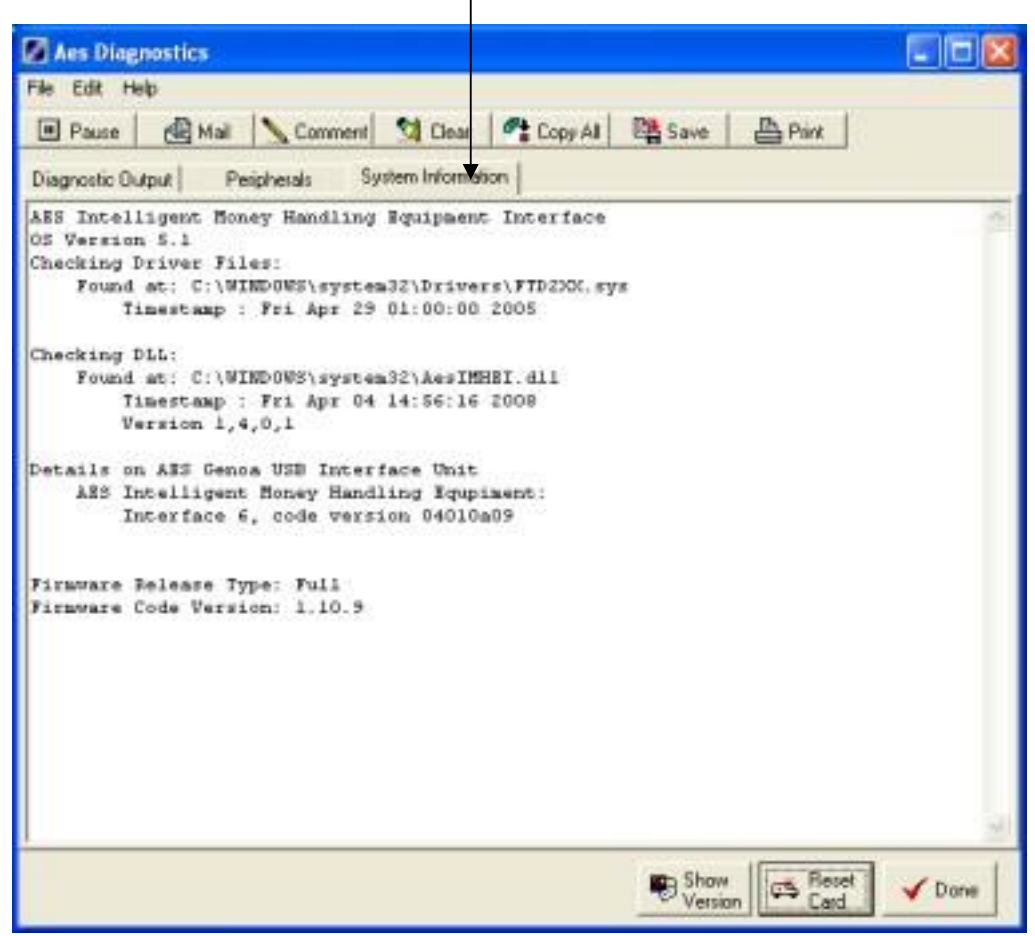

*Click Done to close the Diagnostics application.*

#### <span id="page-26-0"></span>*Demo.exe*

*This is an API example, which also doubles up as a quick and easy way to test/demo Paylink before the software writing can begin. The application is called Demo.exe and is in the following location: Paylink\SDK\*

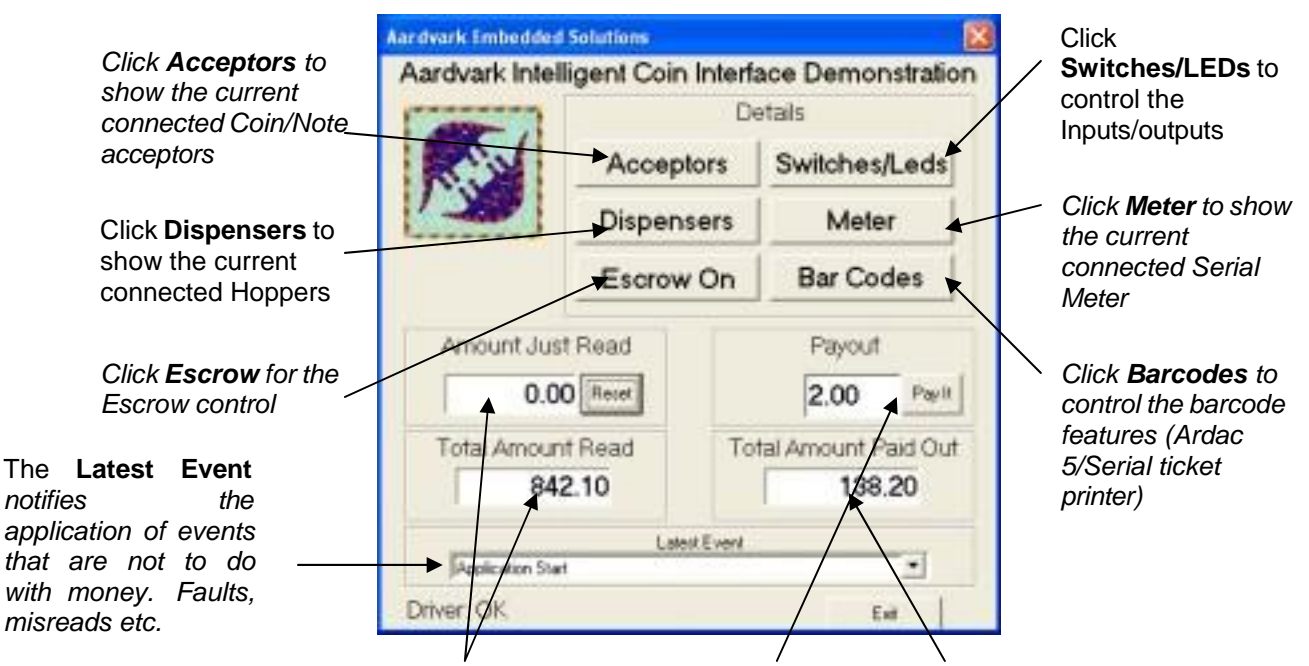

Coins and notes entered into the peripherals will be displayed in the **Amount Just Read** box. The **Total Amount Read** box is the amount read over the lifetime of the Paylink

*The Payout box shows the value to be paid out. Click the Pay It button to pay out the desired value. Paylink will decide how to pay out the value depending on which value hoppers are connected. The Total Amount Paid Out shows the amount paid over the lifetime of the Paylink*

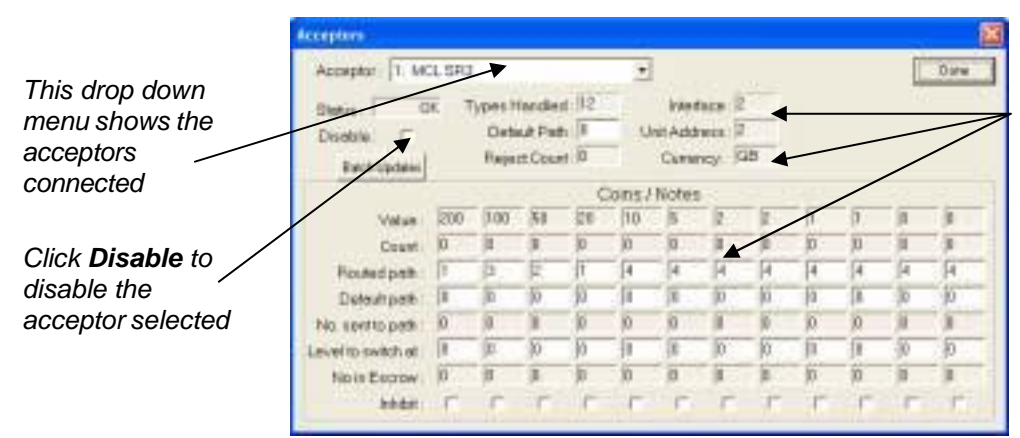

*Various information about the selected acceptor such as currency, coins programmed etc*

*Click Done to return to the front screen.*

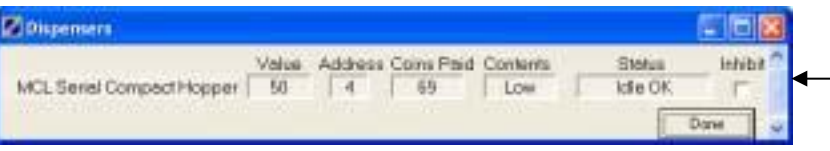

*Click on the Dispensers button and this screen will be shown. Various information about the connected Dispensers is shown.*

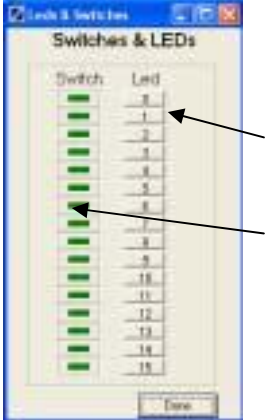

*Click on the Switches/LEDs button to see the following screen.*

- *Click on the Led buttons to drive the LED output.*
	- *The switch box will light when the switch inputs are activated.*

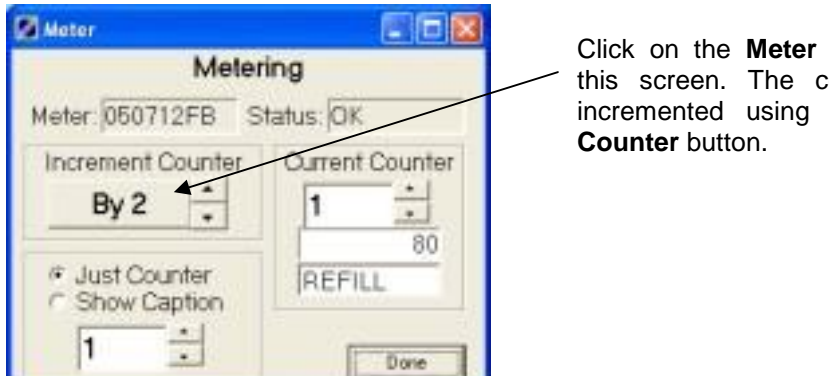

button to show ounter can be the **Increment** 

*Click on the Barcodes button to show the following screen.*

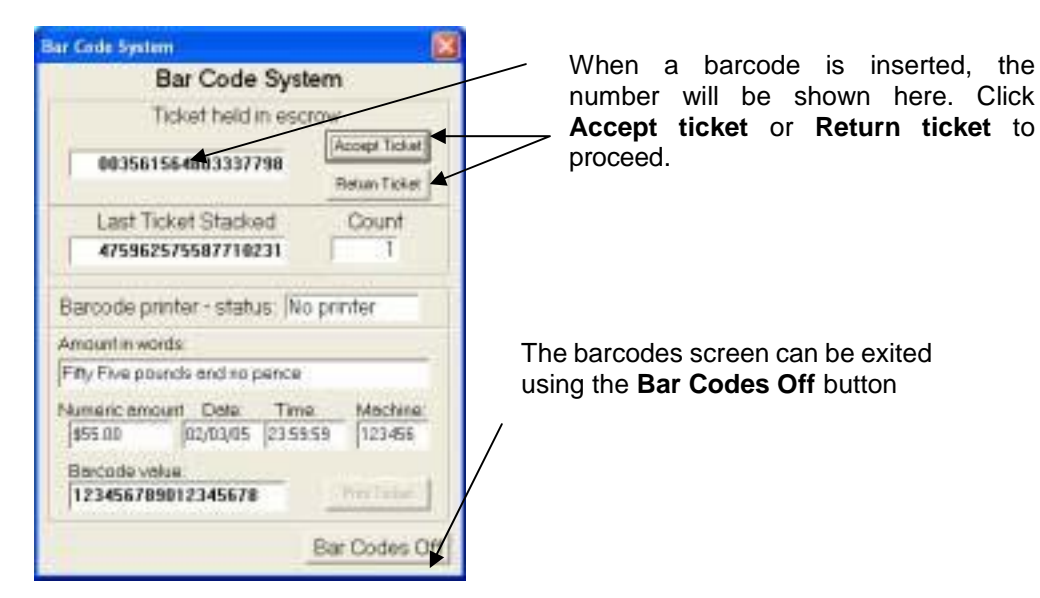

## <span id="page-28-0"></span>*Upgrading Paylink firmware*

*Paylink has an on board flash device, which can be reprogrammed using a small application through the USB link. The application is found in the following directory Paylink\Paylink Firmware\*

*The following parameters can be added to the file name to provide enhanced functionality.*

*/Force - will automatically re-program the Paylink even if the images match.*

*/Check - will cause the loader to exit without showing a window if the Paylink firmware matches, and has no errors.*

*/Nogui - will never display anything on the screen and will report progress to stdout or a console window if either is available.*

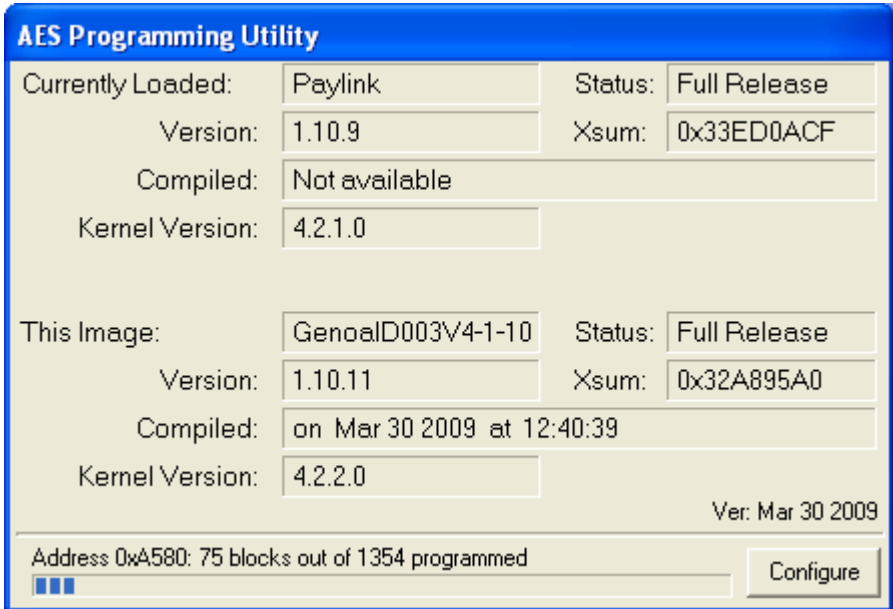

Once complete, the **AES Programming Utility** will self terminate.

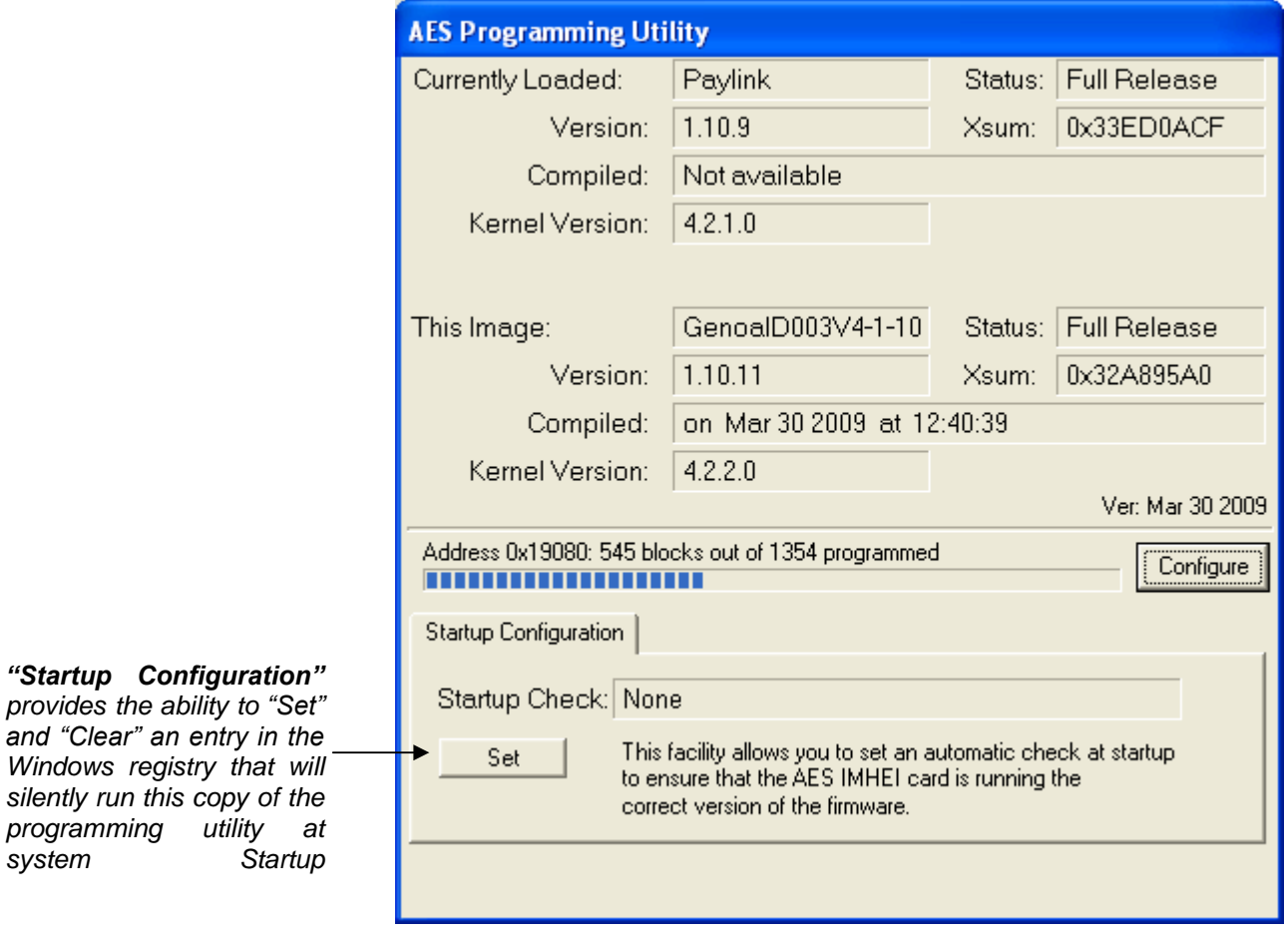

*While running a "Configure" button is accessible. This can be used to access advanced features.*

# <span id="page-30-0"></span>**Disclaimer**

This manual is intended only to assist the reader in the use of this product and therefore Aardvark Embedded Solutions shall not be liable for any loss or damage whatsoever arising from the use of any information or particulars in, or any incorrect use of the product. Aardvark Embedded Solutions reserve the right to change product specifications on any item without prior notice